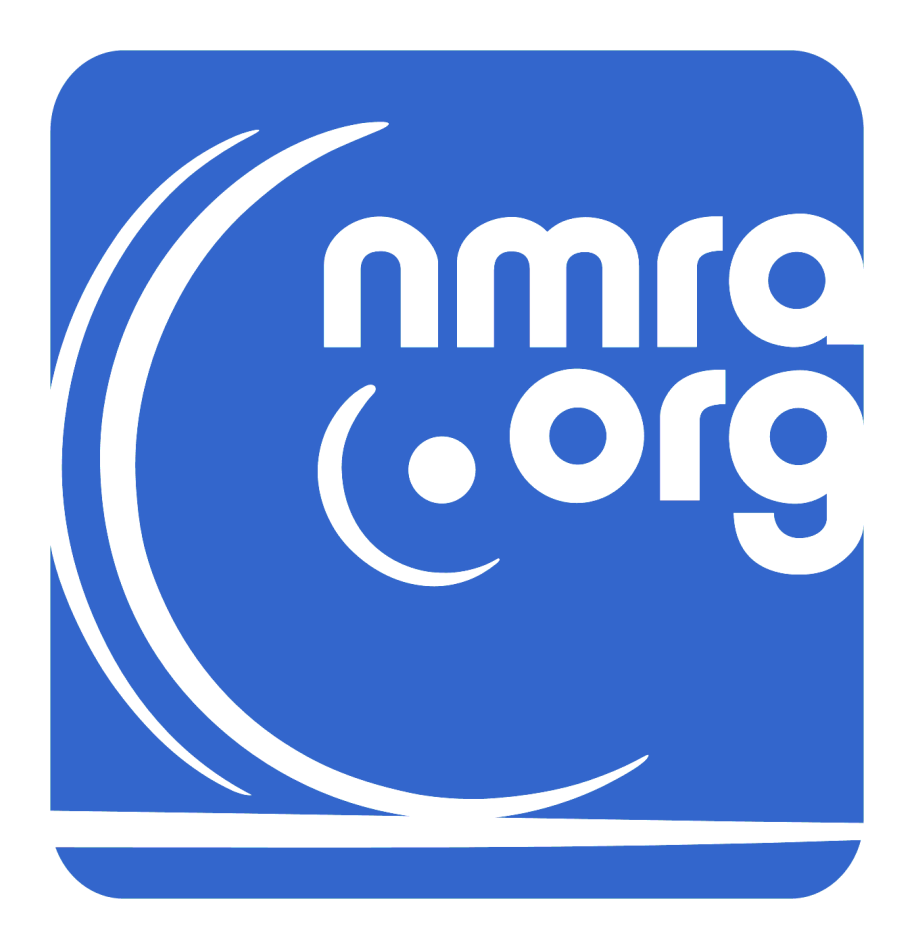

# **NMRA DCC Decoder Test User Manual**

**Document Number: TN-9.1.1 Document Version: 1.0**

# **Table of Contents**

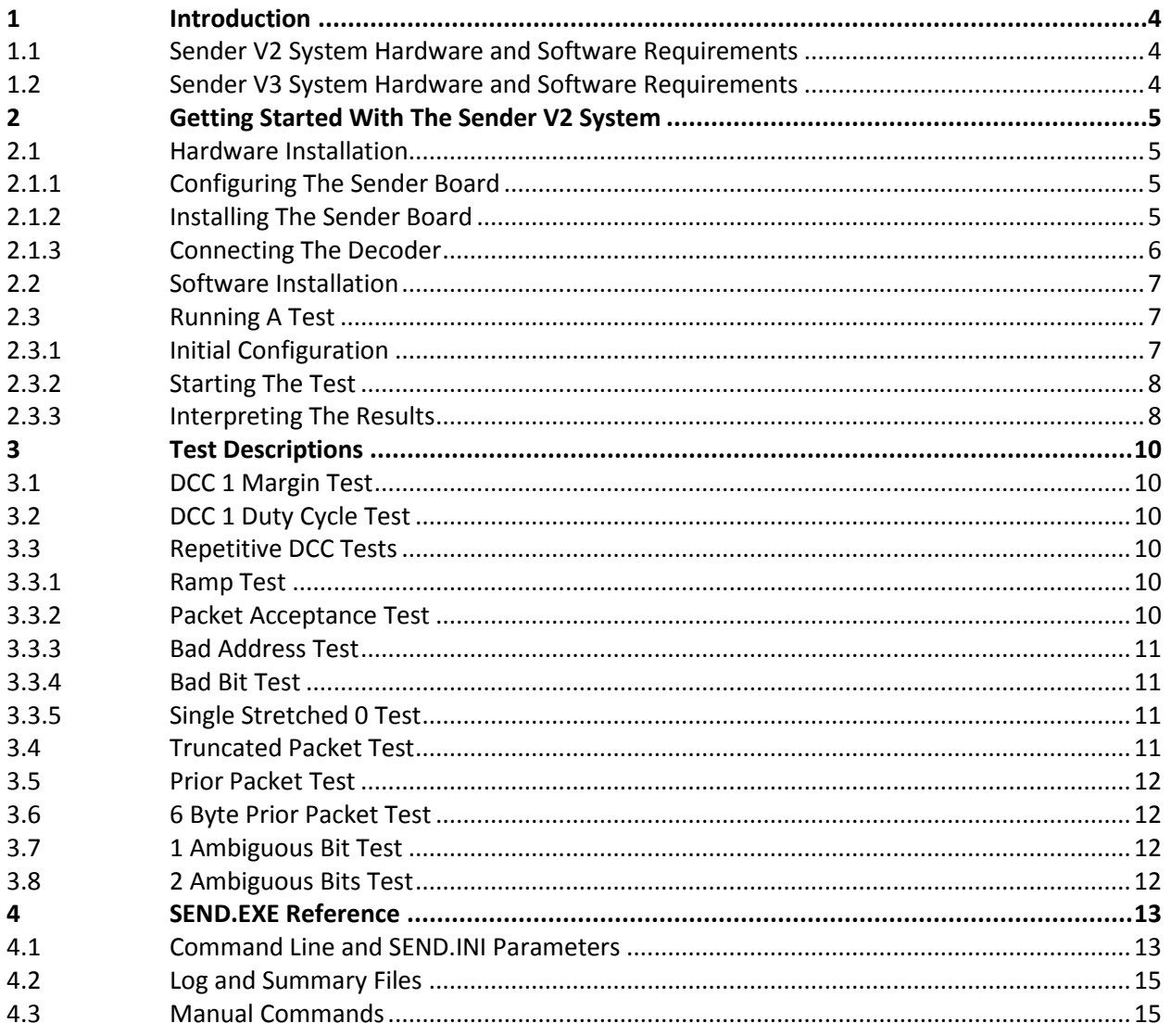

# **List of Figures**

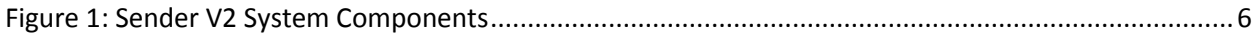

## **Associated Documents**

- **[Sender V2 System Document Folder](https://app.box.com/s/pfwr5yevja99bk1fpr1so5lli8n5mgbn)** <https://app.box.com/s/pfwr5yevja99bk1fpr1so5lli8n5mgbn>
	- o Sender V2 Schematic.pdf
- [Sender V3 System Document Folder](https://app.box.com/s/vkkzel32wlmhs3nzktazhwrp6u5ibkke) <https://app.box.com/s/vkkzel32wlmhs3nzktazhwrp6u5ibkke>
	- o TN9.1.3 Sender V3 Getting Started Guide.pdf
	- o Sender V3 Schematic Send104E.pdf

## <span id="page-3-0"></span>**1 Introduction**

The NMRA conformance test DCC decoder test system is used to test a locomotive or accessory DCC decoder. The tester verifies that the decoder meets the baseline NMRA DCC standards S9.1 and S9.2. This paper describes how to install the conformance test generator, set up the test jig, load and configure the test software, and run the tests.

The **SEND.EXE** program is supported on 2 hardware platforms, the Sender V2 System and the Sender V3 System. This document details the hardware and software setup of the Sender V2 System. The Sender V3 System hardware and software setup is detailed in the following document:

• TN9.1.3 Sender V3 Getting Started Guide.pdf

Section **[3](#page-9-0) [Test Descriptions](#page-9-0)**, and **[4](#page-12-0) [SEND.EXE Reference](#page-12-0)** detail the SEND.EXE program. These sections apply to both the Sender V2 System and the Sender V3 System.

## <span id="page-3-1"></span>**1.1 Sender V2 System Hardware and Software Requirements**

The following hardware and software is required to conduct the tests:

- 1. An IBM PC compatible computer is needed. The hardware and software has been tested on a 386SX-16 CPU, a 486-33 and 486DX-66 machine, and a Pentium 90 machine. The sender test board occupies one 8 bit slot.
- 2. The **SEND.EXE** runs under DOS 5, DOS 6, and the DOS box of Windows 95, 98, or ME.
- 3. The **SEND.EXE** program occupies about 150 Kbytes of space. The log and summary files for each test run will occupy about 150 Kbytes of space.
- 4. A DCC booster is required to power the decoder. This can be a normal commercial booster or a special variable Voltage, noise injecting booster used to test compliance with S 9.1.
- 5. A test jig must be constructed to route signals to and from the decoder. Directions for building this jig are given in section 2.1.

## <span id="page-3-2"></span>**1.2 Sender V3 System Hardware and Software Requirements**

The Sender V3 System setup is detailed in the following document:

TN9.1.3 Sender V3 Getting Started Guide.pdf

## <span id="page-4-0"></span>**2 Getting Started With the Sender V2 System**

This section provides information on setting up the hardware and software. It also runs through a sample test sequence.

### <span id="page-4-1"></span>**2.1 Hardware Installation**

#### <span id="page-4-2"></span>**2.1.1 Configuring the Sender Board**

The NMRA DCC sender board must be configured before installing it in your PC. The sender board does not use any interrupts so you should make sure that no jumpers are installed on jumper pins **JP301** through **JP306**.

The base IO port address for the sender board must next be set. The default port address **0x340** is generally unused. You should use the default unless it conflicts with other hardware in your PC. **SW301** is used to select the IO port addresses for the sender board. Table 1 shows the IO port addresses supported by the sender board:

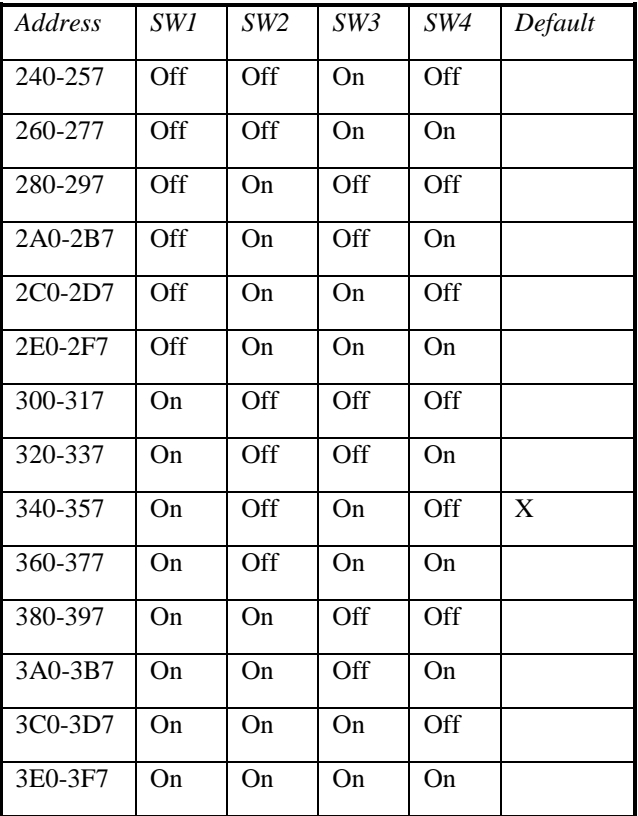

#### **Table 1: Sender Board IO Port Address**

### <span id="page-4-3"></span>**2.1.2 Installing the Sender Board**

You should install the sender board in your PC once you have configured it. To do this, follow the instructions supplied with your PC for installing an optional board. The sender board requires one half size 8 bit ISA slot. You should do these things to install the sender board:

- 1. Turn off power to your PC.
- 2. Remove the cover. This usually involves removing several screws on the rear of the PC.
- 3. Locate an empty half size 8 bit ISA slot.
- 4. Carefully install the sender board in the slot and make sure it is firmly seated in the slot.
- 5. Install the cover.
- 6. Turn on power to the PC and make sure it boots normally.

#### <span id="page-5-0"></span>**2.1.3 Connecting the Decoder**

A test jig must be built to connect the sender board, DCC booster, and test decoder together. Figure 1 shows a schematic of the test jig. This test jig has been tested with several locomotive decoders and an accessory decoder and has worked properly with all of them. The wire lengths for the test jig are not critical so you can build the test jig on a simple perf board. The booster can be a commercial DCC booster or it can be the special noise injecting booster used to test S9.1.

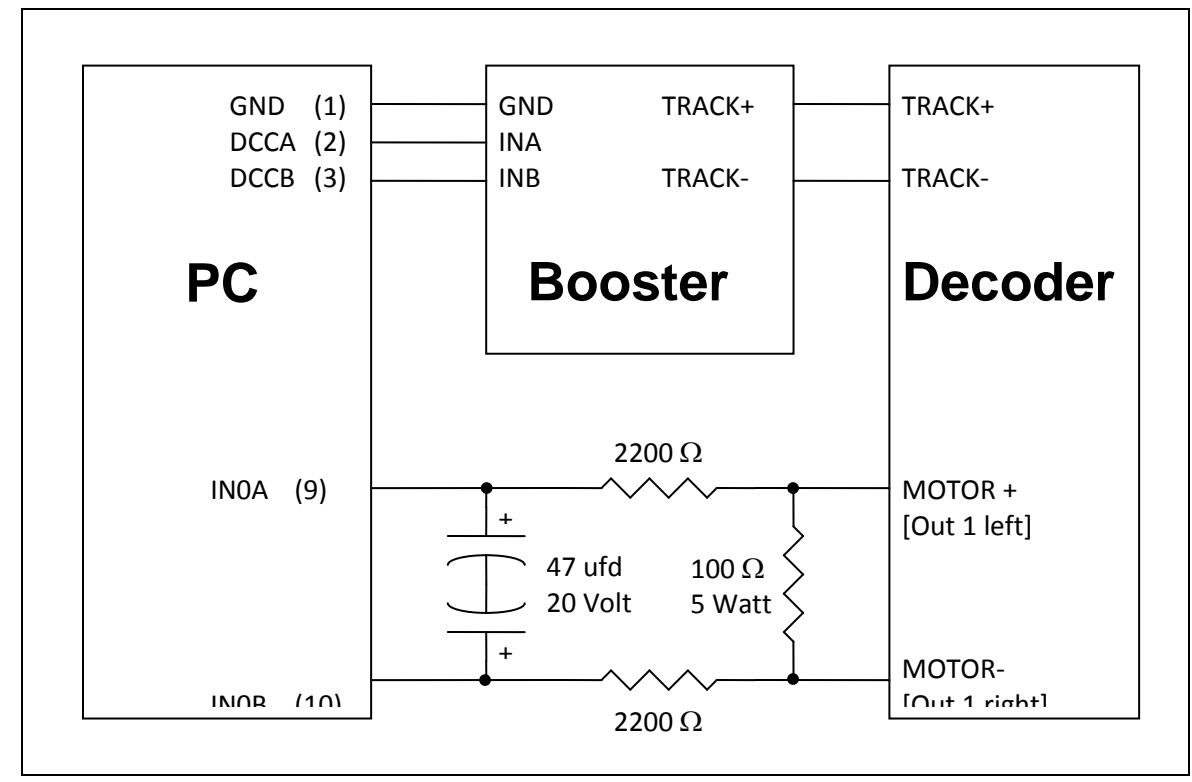

<span id="page-5-1"></span>**Figure 1: Sender V2 System Components**

The test jig provides a booster to drive the decoder being tested and conditions the output signal from the decoder prior to sending it to the sender board. All the tests are based on sending a preset command to the decoder for one second, sending a trigger command to the decoder, and then noting whether or not the decoder output has changed state. The sender board provides a balanced pair RS-422 compliant output signal on **DCCA** and **DCCB** to drive the booster. The sender board provides an RS-422 compliant input pair on **IN0A** and **IN0B** that can be used to test for a zero crossing of the decoder output.

The booster can be a normal DCC compliant booster or can be a special booster that can vary the DCC signal level and inject noise into the signal. Most boosters can be driven by connecting **DCCA** to one booster input and **DCCB** to the other booster input. The test jig conditions the output signal from the decoder before returning it to the sender board. For locomotive decoders, the motor output signal is used. For accessory decoders, the first switch control pair is used. The filter circuit shown filters out any alternating Voltage and then connects it to the first sender board input.

Locomotive decoders work by presetting the decoder to half speed reverse and then sending an emergency stop signal. The test must be able to tell the difference between half speed reverse and stopped. The test jig shown can reliably determine this change of state for all the locomotive decoders tested to date.

Accessory decoders work by presetting the first switch control output to throw the switch in one direction and then sending a command to reverse the direction of the switch. The filter shown in the test jig also works for accessory decoders as long as they can be programmed to leave the switch output active for at least one second.

Other types of decoders such as sound decoders can be tested as long as they produce an output signal that will change state in response to either a change in motor direction or to a change in headlamp state.

## <span id="page-6-0"></span>**2.2 Software Installation**

Once the hardware is installed, it is necessary to install the software. The DCC decoder test software consists of a single program called **SEND.EXE** and its associated configuration file **SEND.INI**. The program also generates log and summary files as a decoder is tested. The simplest installation consists of creating an empty directory on your PC to hold the test software, log, and summary files. Next, copy the **SEND.EXE** and **SEND.INI** files to this directory. The program will look for the **SEND.INI** file in the same directory as **SEND. EXE. SEND. INI** can also be placed other places if necessary. You should refer to section 3.3.5 for a complete description of where the **SEND.INI** configuration file can be placed.

### <span id="page-6-1"></span>**2.3 Running a Test**

Once the hardware and software is installed, you can run the self test on the sender board and then run a test on a decoder. This section will give a quick description of running the self and decoder tests. A complete description of each test is given in section 3.

### <span id="page-6-2"></span>**2.3.1 Initial Configuration**

The software is set up to use reasonable defaults for the critical parameters. You generally do not need to change these parameters to run tests. This section lists the most important initialization parameters together with their default values. It is easiest to set the parameters that seldom change in the **SEND.INI** file. It is also possible to change these parameters using command line switches. Table 2 shows the complete list of configuration parameters.

The following parameters are the most important for running tests:

- **ADDRESS** This is the decoder address. The default value is address '**3**' for locomotive decoders and address '**2**' for accessory decoders.
- **TYPE** This is type of decoder to test. The possible values are '**l**' for locomotive decoders and '**a**' for accessory decoders. The default is to test locomotive decoders.
- **PORT** This is the IO port address used by the sender board. The default port is **0x340**.

For locomotive decoders, you should program the decoder for the proper address and 14 speed step baseline operation. The motor control variables should be set to give the largest motor Voltage changes between speed steps possible with the minimum acceleration and braking momentum. The tests assume that the locomotive decoder can go from half speed reverse to stop within one second of receiving an emergency stop command.

For accessory decoders, you should program the decoder for the proper address. The accessory decoder should be programmed to keep the switch output active for at least one second for the tests to work reliably.

#### <span id="page-7-0"></span>**2.3.2 Starting the Test**

You can run a trial test when you have the hardware and software installed and configured. You can start and run a test automatically by simply changing to the directory in which you loaded the software and typing **'SEND,**' assuming you have the **SEND.INI** file configured properly.

The program will first ask you a series of questions about the decoder. The following questions will be asked:

#### **Enter base of log and statistics file name >**

This is the base name of the files to store the log and statistic's information from the tests. For example, if you typed **'ACME'** at this point, the program would create a file called **ACME.LOG** to store the full test log and a file called **ACME.** SUM to store the summary statistics for the tests.

#### **Enter Manufacturer >**

You should enter the decoder manufacturer's name (e.g., **ACME**) in response to this question.

#### **Enter Model number >**

You should enter the decoder's model number (e.g., **AA22**) in response to this question.

#### **Enter Serial number >**

You should enter the decoder's serial number (e.g., **12345**) in response to this question.

#### **Enter comments. Begin line with '.' to end input >**

You should enter any comments in response to this question. Begin a line with just a '.' to end the comments.

After you have completed these questions, the program will first run a self test on the hardware and then begin the tests on the decoder. The self test is done by using the special feedback registers and the software controlled clock to step the hardware through initialization, signal generation, etc., one clock phase at a time. It next runs the board using the hardware clock to verify that the hardware clock is running properly. You should watch the screen for any self test errors that might indicate a problem with the hardware or configuration.

The decoder tests are run automatically if all board self tests pass. You can interrupt the decoder tests by typing the **<ESC>** key on the keyboard followed by the **'q'** key. This will stop the decoder tests and you will get the program command line prompt shown below:

#### **Command mode (h for help, q to quit) >>**

Typing 'q' at this point will end the program and return you to DOS. A complete explanation of the other commands is given in section 4.3.

#### <span id="page-7-1"></span>**2.3.3 Interpreting the Results**

Any self tests' errors indicate a problem with the hardware and invalidate the associated decoder test. You should correct any self test errors before testing a decoder. Assuming the self tests pass, the decoder tests will run and the results displayed to the screen as well as being stored in the log and summary files. Section 3 gives full details on each of the decoder tests.

A perfect decoder test produces a 100% pass on all test cycles. You should see 100% pass or nearly so for all tests. Consistent results of 0% probably indicate a problem with the test jig or decoder itself. You can use the manual commands described in section 4.3 to help debug the test jig.

## <span id="page-9-0"></span>**3 Test Descriptions**

This section describes each of the decoder tests in detail. You must program the locomotive or accessory decoder for the proper address, delay times, etc., prior to running the tests.

## <span id="page-9-1"></span>**3.1 DCC 1 Margin Test**

This test determines the minimum and maximum 1 bit times that the decoder will accept. It sets the 0 bit time to the nominal value and then changes the 1 bit time up and down to determine the range. It does this by using a version of the packet acceptance test described in section 3.3.2 to verify that the decoder will pass 100% of the packets for a given value of 1 bit time. It uses a binary search algorithm to select the next 1 bit time to test and then runs the packet acceptance test for 100 cycles or until a failure occurs.

## <span id="page-9-2"></span>**3.2 DCC 1 Duty Cycle Test**

This test determines the minimum and maximum 1 bit duty cycle that the decoder will accept. It sets the 0 bit time to the nominal value and then changes the 1 duty cycle up and down to determine the range. It does this by using a version of the packet acceptance test described in section 3.3.2 to verify that the decoder will pass 100% of the packets for a given value of 1 duty cycle. It uses a binary search algorithm to select the next 1 bit time to test and then runs the packet acceptance test for 100 cycles or until a failure occurs.

## <span id="page-9-3"></span>**3.3 Repetitive DCC Tests**

All of the tests in this section are repeated for a variety of 1 and 0 bit times, 0 stretch values, etc. The 1 and 0 bit times are set and then each test sequence is run. The exact 1 and 0 low and high times are printed out prior to each test series. All 1 and 0 bit times are within the specification so all tests should pass for all 1 and 0 bit times.

#### <span id="page-9-4"></span>**3.3.1 Ramp Test**

This test sends all valid baseline commands to the decoder and verifies that it responds. The exact tests vary for locomotive and accessory decoders. For locomotive decoders, you can visually verify that the motor and optional lamp states change as shown on the computer screen. For accessory decoders, you can verify that the decoder change's polarity if the decoder provides a status lamp.

The program reads back the Voltage polarity from the decoder output and verifies that it is correct. For locomotive decoders, this is only done for the higher speed steps to make sure the motor Voltage is clearly positive or negative. For accessory decoders, it cycles through each of the possible output pairs and also cycles the active bit on and off.

Note that the tester can only detect output polarity and does not verify the Voltage output for locomotive decoders. You should connect a Voltmeter to the locomotive decoder outputs to verify that the Voltage changes at each speed step. You can also test this by using the manual decoder tests described in section 4.3.

### <span id="page-9-5"></span>**3.3.2 Packet Acceptance Test**

The packet acceptance test verifies that at least 95% of good packets are properly received by the decoder. For locomotive decoders, the test begins by presetting the decoder to one half speed reverse. This is done by repeatedly sending the proper reverse speed command. The program then verifies that the motor Voltage is correct. Next, the program sends the appropriate number of idles for that test cycle, one emergency stop command with the appropriate number of preamble bits, and one second of idle commands. The idle commands are sent to give the decoder time to stop the motor. The program then verifies that the motor has stopped. This sequence is repeated 100 times, at least 95 of which must pass.

For accessory decoders, the test begins by presetting the decoder to activate the switch in one direction. This is done by repeatedly sending the proper accessory command. The program then verifies that the output Voltage is correct. Next, the program sends the appropriate number of idles for that test cycle, one command with the appropriate number of preamble bits to reverse the switch state, and one second of idle commands. The idle commands are sent to give the decoder time switch state. The program then verifies that the decoder has switched state. This sequence is repeated 100 times, at least 95 of which must pass.

The overall 100 test sequence is repeated for different numbers of inter-packet idles and different numbers of packet preamble bits. These idle and preset counts are displayed in the test log and summary files. For example, the line that begins **'pre 10 idle 1'** would indicate that the test was run with 10 preamble bits and one inter-packet idle command. It should be noted that the **'pre 10 idle 0'** test does not allow enough inter-packet time to meet S9.2. It is included in the sequence to stress test the decoder and a decoder may fail this test and still conform to S9.2.

### <span id="page-10-0"></span>**3.3.3 Bad Address Test**

This test verifies that the decoder only responds to its address and no others. It uses the same preset and trigger commands used for the locomotive and accessory packet acceptance test described in section 3.3.2. The program begins each test cycle by presetting the decoder to the initial state. It then switches to an incorrect address and attempts to change the state using one second of commands that are correct except for the address. In no case should the decoder switch state.

This test is repeated for each invalid address. A final test is then done with the valid address to verify that the decoder is responding to a good command.

#### <span id="page-10-1"></span>**3.3.4 Bad Bit Test**

This test verifies that the decoder rejects all commands with a single wrong bit. It tests all bits in a packet from the first bit of the preamble to the last bit of the checksum.

Each test cycle begins by presetting the decoder as in the packet acceptance test. A command to change state with one wrong bit set is then repeatedly sent to the decoder for a period of one second. A properly working decoder will not respond to this command and change state.

This test is repeated for the preamble, address, command, and checksum portions of a command packet. A final test is then done with all bits valid to verify that the decoder is responding to a good command.

### <span id="page-10-2"></span>**3.3.5 Single Stretched 0 Test**

This test verifies that the decoder will accept a packet with a single stretched 0 in the packet. It is similar to the Packet Acceptance Test except that the first 0 after the preamble is stretched by the appropriate amount for that test cycle.

Each test cycle begins by presetting the decoder as in the Packet Acceptance Test. A single command to change the state with a stretched 0 is then sent. This is followed by one second of idles. A properly working decoder should accept this trigger packet and work exactly as it did during the **'pre 10 idle 1'** portion of the Packet Acceptance Test.

The total length and high time in microseconds of the single stretched 0 is shown in the log and summary files for each test cycle. For example, **'0T 12000 0H 11890'** would be a stretched 0 with a total duration of 12000 microseconds and a high time of 11890 microseconds.

## <span id="page-10-3"></span>**3.4 Truncated Packet Test**

Note: This test is not run by default and is not used to determine pass or fail criteria. It is included to gather data on how decoders accept packets that are preceded by truncated packets.

This test determines if a decoder will accept a trigger packet that is immediately preceded by a truncated packet. It does this by using a version of the packet acceptance test described in section 3.3.2 to verify that the decoder will accept a trigger packet that is preceded by a packet that is truncated by one bit each test cycle. The length of the truncated packet is displayed in the log file.

## <span id="page-11-0"></span>**3.5 Prior Packet Test**

This test determines if a decoder will accept a trigger packet that is immediately preceded by a packet with various combinations of 0 and 1 bits. It does this by using a version of the packet acceptance test described in section 3.3.2 to verify that the decoder will accept a trigger packet that is preceded by a packet that has various bits changed each test cycle. A conforming decoder should accept all trigger packets regardless of the type of packet preceding the trigger packet. The exact bits sent prior to the trigger packet are displayed in the log file.

## <span id="page-11-1"></span>**3.6 6 Byte Prior Packet Test**

This test determines if a decoder will accept a trigger packet that is immediately preceded by a 6 Byte packet without a packet end bit. It does this by using a version of the packet acceptance test described in section 3.3.2 to verify that the decoder will accept a trigger packet that is preceded by a variety of 6 Byte packets without packet end bits. A conforming decoder should recognize these 6 Byte packets as too long to be valid and accept the trigger packet. The exact Bytes sent prior to the trigger packet are displayed in the log file.

## <span id="page-11-2"></span>**3.7 1 Ambiguous Bit Test**

This test determines if a decoder will accept a trigger packet that is immediately preceded by a packet with 1 inter Byte 0 replaced by an ambiguous bit. It does this by using a version of the packet acceptance test described in section 3.3.2 to verify that the decoder will accept a trigger packet that is preceded by a packet that has various bits changed each test cycle. A conforming decoder should accept the trigger packet even if the previous packet has an inter Byte 0 bit converted to an ambiguous bit. The bit position of the 0 replaced by the ambiguous bit is displayed in the log file.

## <span id="page-11-3"></span>**3.8 2 Ambiguous Bits Test**

This test determines if a decoder will accept a trigger packet that is immediately preceded by 2 ambiguous bits. It does this by using a version of the packet acceptance test described in section 3.3.2 to verify that the decoder will accept a trigger packet that is preceded by a packet that has various bits changed each test cycle. A conforming decoder should accept the trigger packet even if it immediately preceded by 2 ambiguous bits. The 2 ambiguous bits are inserted immediately after the packet end bit of the last preset packet and are immediately followed by the preamble of the trigger packet. The test results are displayed in the log file.

## <span id="page-12-0"></span>**4 SEND.EXE Reference**

This section of the manual gives details on running the **SEND.EXE** program. This manual was updated to match revision B.2.1 of the **SEND.EXE** program. Typing:

#### **> SEND.EXE -u**

will create a file named **'S\_USER.TXT'** in the current directory. This file contains a summary of the command line and initialization parameters described in the following sections. You should run this command and print out the resulting file in order to get an up to date command summary for **SEND. EXE.** 

### <span id="page-12-1"></span>**4.1 Command Line and SEND.INI Parameters**

A number of program parameters can be modified from the command line or in the **SEND.INI** file. The program first looks for the **SEND.INI** file in the following places, stopping at the first file it finds:

- 1. In the directory you were in when you started the program.
- 2. In the location specified by the **SEND\_INI** environment variable, if set. You can use the DOS **SET** command to set this environment variable to the entire path and file name of the **SEND.INI** file.
- 3. In the same directory as the **SEND.EXE** program.

The program next reads any parameters passed in on the command line. These parameters will override any equivalent parameters set in the **SEND.INI** file.

Table 2 below shows the complete set of command line parameters and associated **SEND.INI** key words.

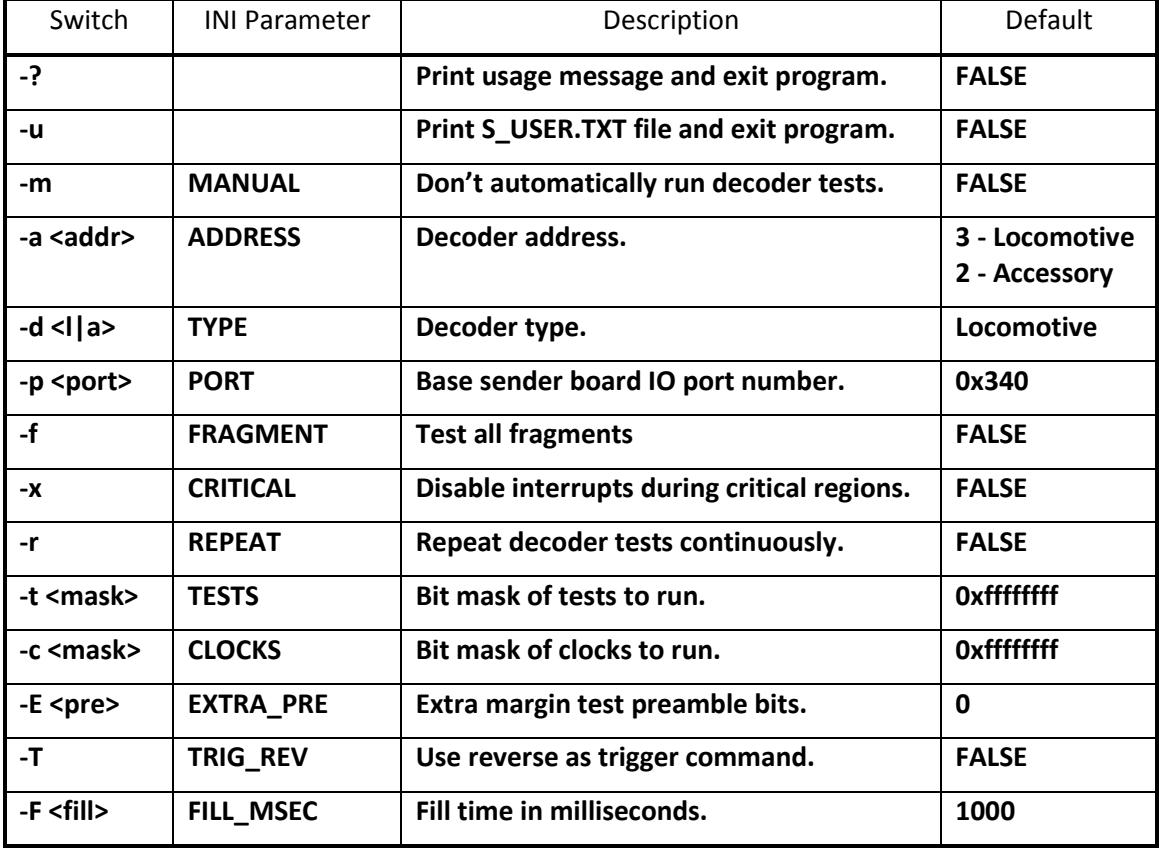

#### **Table 2: SEND.EXE Configuration Parameters**

# **NMRA DCC Decoder Test User Manual**

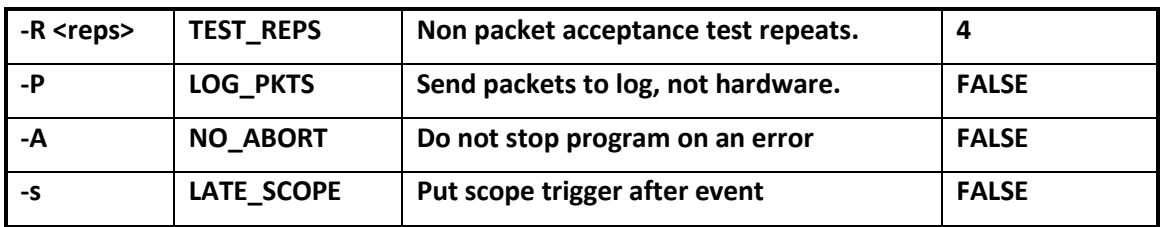

Each parameter is described below:

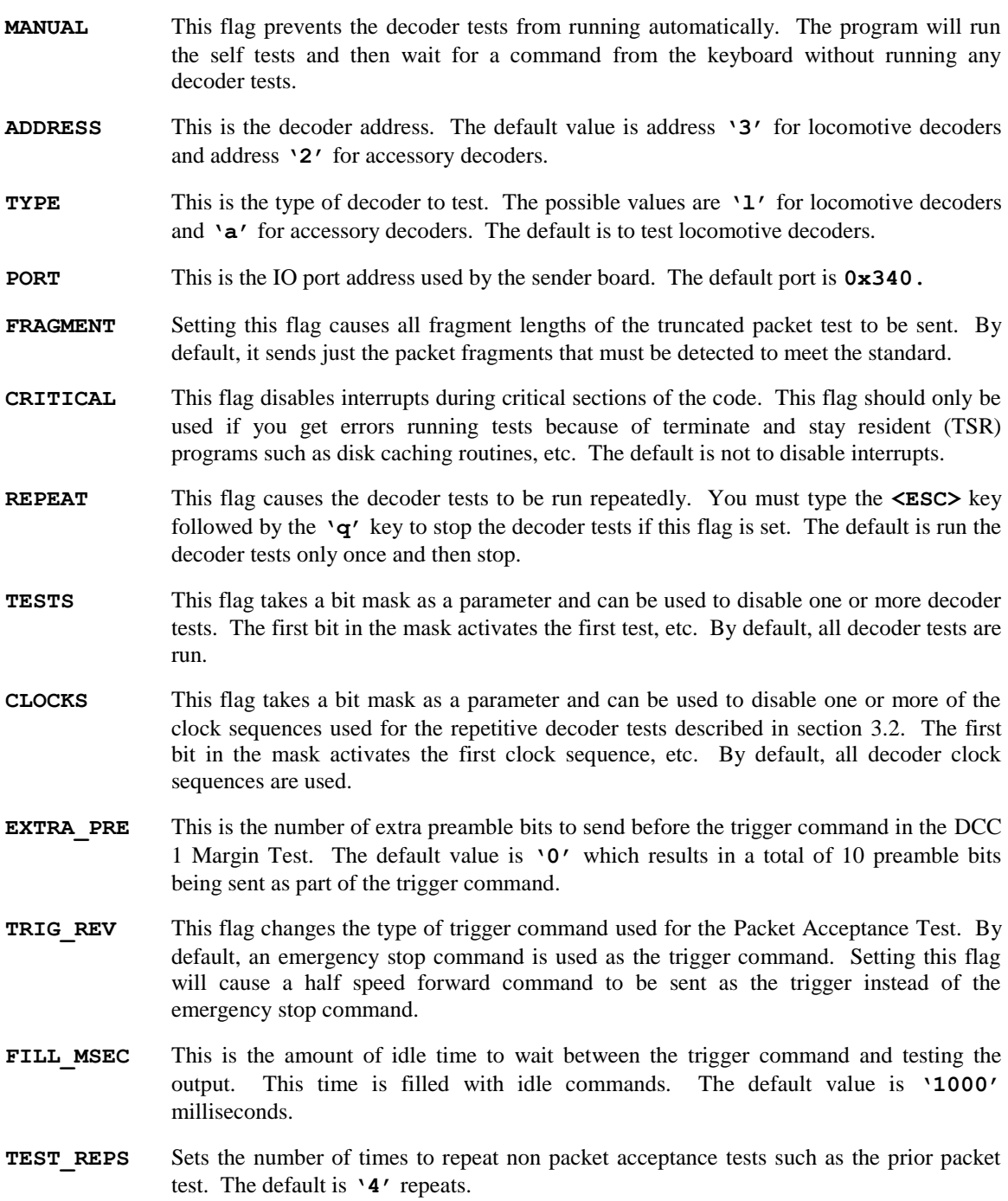

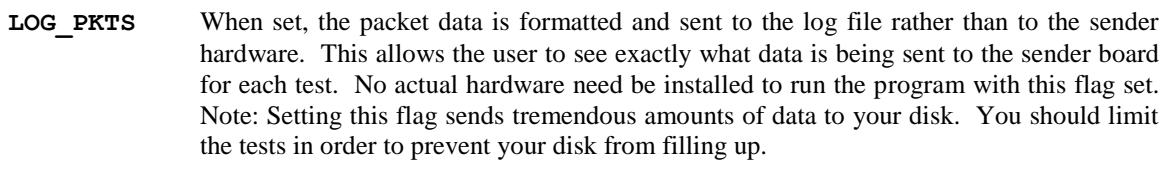

- **NO\_ABORT** Normally, the program terminates if it detects any hardware errors such as underflow. Setting this flag will prevent the termination. This flag is for debug only and should never be set for a normal decoder test.
- LATE SCOPE Normally, the scope trigger is pulsed just before the beginning of the trigger event. Setting this flag causes scope trigger to occur one idle packet after the trigger event.

## <span id="page-14-0"></span>**4.2 Log and Summary Files**

The program creates and log and summary file to store test results. The file names are based on the base file name you entered when the program started. For example, if you entered **'ACME'** as the base name, the program would create a file called **ACME.** LOG to store the full test log and a file called **ACME.** SUM to store the summary statistics for the tests.

The log file contains complete test data including a full description of any errors found. The log file can grow quite large if many errors are found. The summary file only includes a summary of the number of tests passed, etc., and is much shorter than the log file.

### <span id="page-14-1"></span>**4.3 Manual Commands**

Under normal operation, the program will run one set of self tests and one set of decoder tests and stop. It is also possible to send packets, etc., manually. The following manual commands are available from the command line prompt:

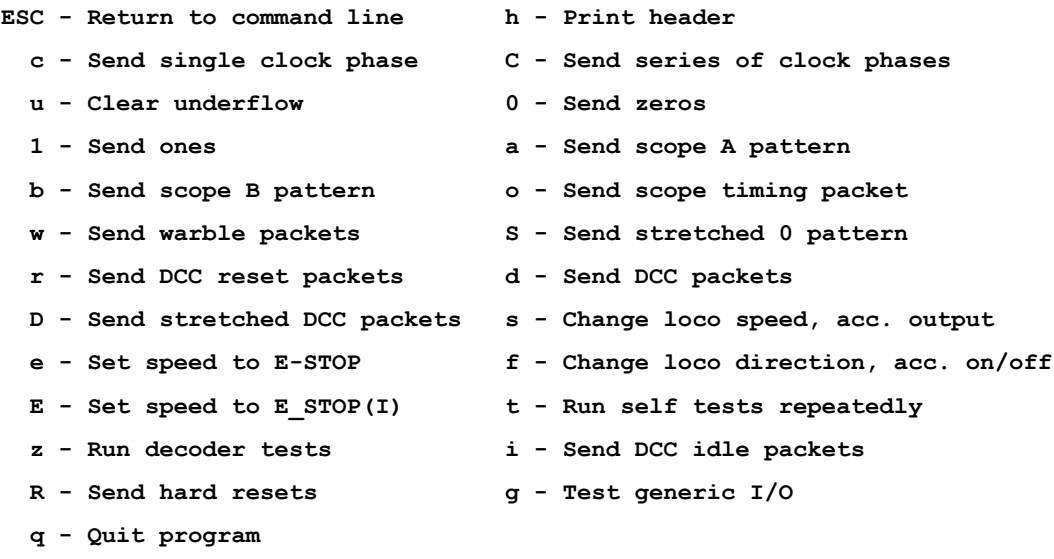

All commands are entered as a single letter at the command line prompt shown below:

**Command mode (h for help, q to quit) >>**

The commands shown below control overall program operation and are used most often:

- **h** Print the command summary shown above.
- **z** Begin running decoder tests. The tests can be interrupted by typing the **<ESC>** key followed by the **'q'** key.
- **ESC** Interrupt a manual command and return to the command prompt.
- **q** Stop the program and return to the operating system.

The commands shown below are helpful for verifying that a decoder is connected and running properly:

- **0** Send continuous 0s.
- **1** Send continuous 1s.
- **o** Send scope time base test pattern. This will send a square wave with a period of 10 usec., 100 usec., 1000 usec., and 10000 usec. respectively as the **'o'** key is pressed repeatedly.
- **r** Send continuous DCC reset packets.
- **R** Send continuous DCC hard reset packets.
- **i** Send continuous idle packets.
- **w** Send continuous warble packets consisting of a string of 0s followed by a string of 1s.
- **a** Send a special pattern with the scope trigger output active. It sends a 0 Byte with the scope trigger active followed by a 1 Byte with the scope trigger inactive. This sequence is repeated continuously.
- **b** Send the alternate scope trigger pattern. . It sends a 1 Byte with the scope trigger active followed by a 0 Byte with the scope trigger inactive. This sequence is repeated continuously.
- **S** Send the single stretched 0 test pattern. . It sends a **0xff** Byte followed by a **0x02** Byte with a stretched most significant bit. This sequence is repeated continuously.
- **g** Test generic input and output bits. The first time you execute this command, the generic outputs are set to **0x15** and all inputs are read. Repeating the command will toggle the output bits and reread the input bits.

The **'d'** or **'D'** commands are used to send a continuous stream of baseline DCC or accessory packets depending on the type of decoder specified by the **TYPE** parameter. Several commands can be used to change the state of the DCC packet stream once it is active. The **'d'** and **'D'** commands are shown below followed by all the commands that change their behavior:

- **d** Send a continuous stream of DCC baseline packets for a locomotive decoder or accessory packets for an accessory decoder.
- **D** Send a continuous stream of DCC baseline packets for a locomotive decoder or accessory packets for an accessory decoder. The first 0 following the preamble in each packet is stretched.
- **f** Change the direction of the DCC baseline packet or change the switch state of the accessory packet.
- **l** Toggle the lamp state in the locomotive DCC packet.
- **s** Go to the next speed step in the locomotive DCC packet or switch to the next switch output of the accessory decoder.
- **e** Begin sending emergency stop commands in the locomotive DCC packet.
- **E** Begin sending direction independent emergency stop commands in the locomotive DCC packet.

The last commands are used to debug the sender board hardware and are not generally used:

- **t** Begin running self tests continuously. Typing the **'q'** key will interrupt the tests.
- **c** Send a single clock phase.
- **C** Use the series of software clocks.
- **u** Clear the underflow flag.